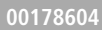

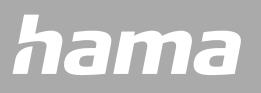

# **SMARTWATCH** Fit Watch 4900

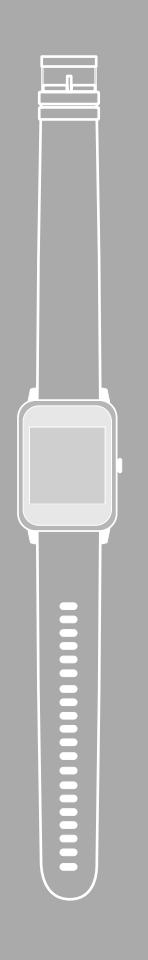

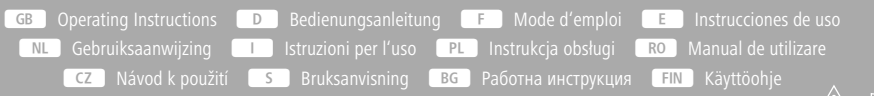

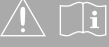

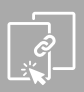

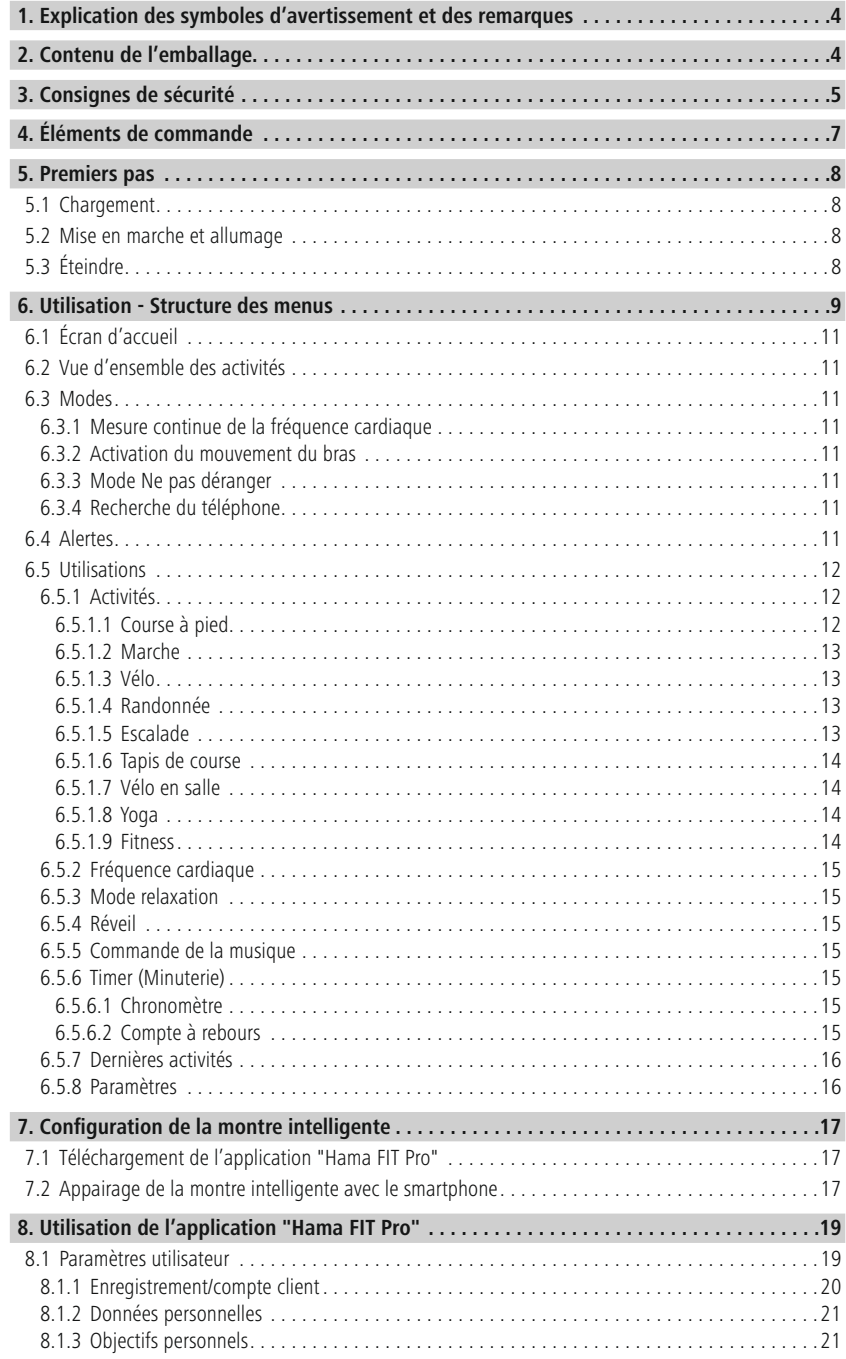

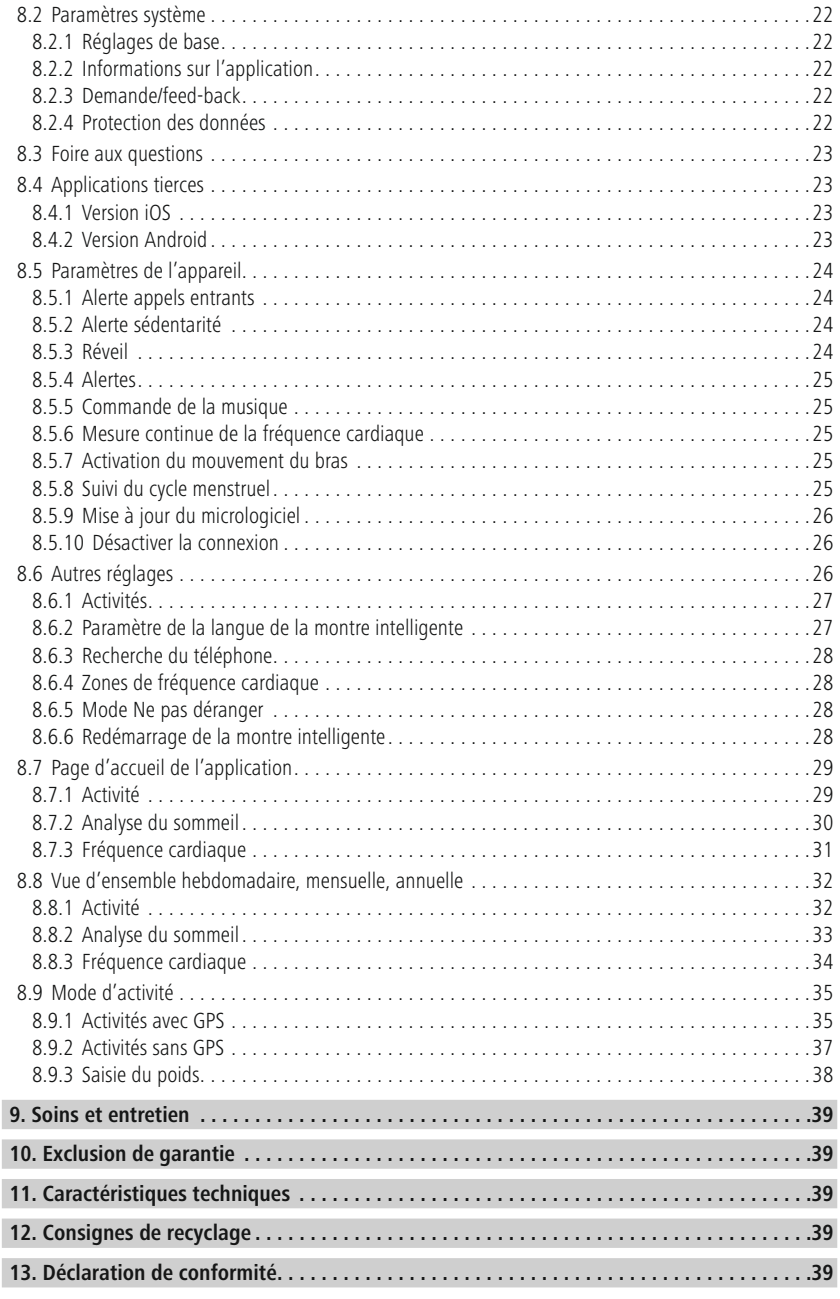

## <span id="page-3-0"></span>**Explicati ondes symboles d'avertisseme ntet des remar ques**

Nous vous remercions d'avoir choisi un produit Hama !

Veuillez prendre le temps de lire l'ensemble des remarques et consignes suivantes. Veuillez conserver ce mode d'emploi à portée de main afin de pouvoir le consulter en cas de besoin.

Votre nouvelle montre intelligente est le compagnon idéal pour un mode de vie sain et elle vous motivera à rester actif(-ve) toute la journée. En plus d'afficher la date et l'heure, elle recueille des données sur le nombre de pas que vous réalisez, votre fréquence cardiaque et les calories que vous brûlez. La connexion sans fil à votre smartphone via *Bluetooth'*® vous permet de tenir à jour les données sur l'application Hama FIT Pro correspondante et de suivre ainsi vos résultats en permanence. Vérifiez ici si vous avez atteint votre objectif fitness personnel !

## **1. Explication des symboles d'avertissement et des remarques**

#### **Avertissement**

Ce symbole est utilisé pour indiquer des consignes de sécurité ou pour attirer votre attention sur des dangers et risques particuliers.

### **Remarque**

Ce symbole est utilisé pour indiquer des informations supplémentaires ou des remarques importantes.

A

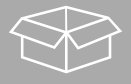

## **2. Contenu de l'emballage**

- Montre intelligente "Fit Watch 4900"
- 1 câble de chargement USB
- Mode d'emploi

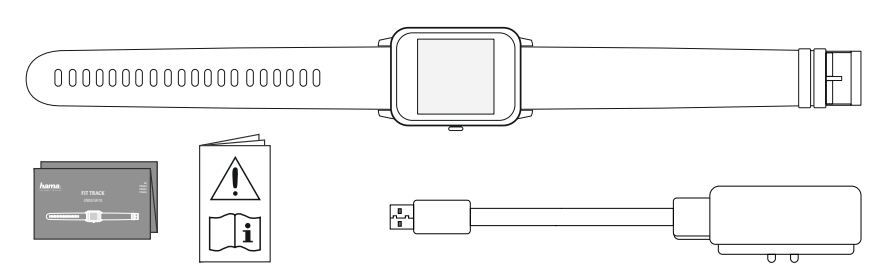

<span id="page-4-0"></span>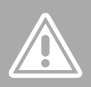

## **3. Consignes de sécurité**

- Ce produit est destiné à un usage domestique non commercial.
- L'emploi du produit est exclusivement réservé à sa fonction prévue.
- Protégez le produit de toute saleté, humidité, surchauffe et utilisez-le uniquement dans des environnements secs.
- N'utilisez pas le produit à proximité immédiate d'un chauffage, d'autres sources de chaleur ou à la lumière directe du soleil.
- N'utilisez pas le produit en dehors des limites de puissance indiquées dans les caractéristiques techniques.
- N'utilisez pas le produit dans des zones où les produits électroniques ne sont pas autorisés.
- La batterie est installée de façon permanente et ne peut pas être retirée.
- Ne tentez pas d'ouvrir le produit en cas de détérioration et cessez de l'utiliser.
- Ne tentez pas de réparer le produit vous-même ni d'effectuer des travaux d'entretien. Déléguez tous travaux d'entretien à des techniciens qualifiés.
- Protégez le produit des secousses violentes et évitez tout choc ou toute chute.
- N'apportez aucune modification au produit. Des modifications vous feraient perdre vos droits de garantie.
- Recyclez les matériaux d'emballage conformément aux prescriptions locales en vigueur.
- Ne jetez pas la batterie ou le produit au feu.
- Ne modifiez pas et/ou ne déformez/chauffez/démontez pas les batteries/piles.
- Ne vous laissez pas distraire par votre produit sur la route en voiture ou avec votre équipement sportif et soyez attentifs aux conditions de circulation et à votre environnement.
- Veuillez consulter un médecin avant de démarrer un programme d'entraînement.
- Contrôlez vos réactions corporelles pendant votre entraînement et informez votre médecin en cas d'urgence.
- Consultez votre médecin dans le cas où vous souffrez d'une pathologie et désirez quand même utiliser le produit.
- Ce produit est un produit grand public et non un appareil médical. Il n'a donc pas été conçu pour diagnostiquer, traiter, guérir ou prévenir une maladie.
- Un contact prolongé avec la peau est susceptible de provoquer une irritation cutanée ou une réaction allergique. Veuillez consulter un médecin en cas de symptômes persistants.
- Ce produit n'est pas un jouet. Il contient des petites pièces pouvant être avalées et qui pourraient engendrer un risque d'étouffement.

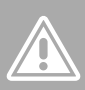

#### **Risque d'électrocution**

- Ne tentez pas d'ouvrir le produit en cas de détérioration et cessez de l'utiliser.
- N'utilisez pas le produit lorsque l'adaptateur, le câble de connexion ou le câble d'alimentation sont endommagés.
- Ne tentez pas de réparer le produit vous-même ni d'effectuer des travaux d'entretien. Déléguez les travaux d'entretien à des techniciens qualifiés.

#### **Avertissement – Stimulateurs cardiaques**

Ce produit génère des champs magnétiques. Avant d'utiliser ce produit, toute personne portant un stimulateur cardiaque doit se faire conseiller par un médecin car le fonctionnement du stimulateur cardiaque peut en être affecté.

#### **Remarque – Transport aérien**

- Ce produit émet en permanence des ondes radio. Veuillez noter que, pour des raisons de sécurité, le transport et l'utilisation d'émetteurs radio ne sont pas autorisés dans les transports aériens pendant certaines phases de vol (par exemple, au décollage/à l'atterrissage).
- Renseignez-vous auprès de la compagnie aérienne avant d'embarquer sur votre vol pour savoir si vous pouvez emmener votre fitness tracker. En cas de doute, laissez le produit chez vous.

#### **Avertissement - Batterie**

- Utilisez exclusivement un chargeur approprié ou une connexion USB pour la recharge.
- N'utilisez plus des chargeurs ou des ports USB défectueux et n'essayez pas de les réparer.
- Ne surchargez ou ne déchargez pas totalement le produit.
- Évitez le stockage, le chargement et l'utilisation du produit à des températures extrêmes et à des pressions atmosphériques extrêmement basses (comme en haute altitude par exemple).

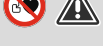

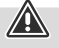

 $\bigcirc$ 

# **Éléments de comma nde**

<span id="page-6-0"></span>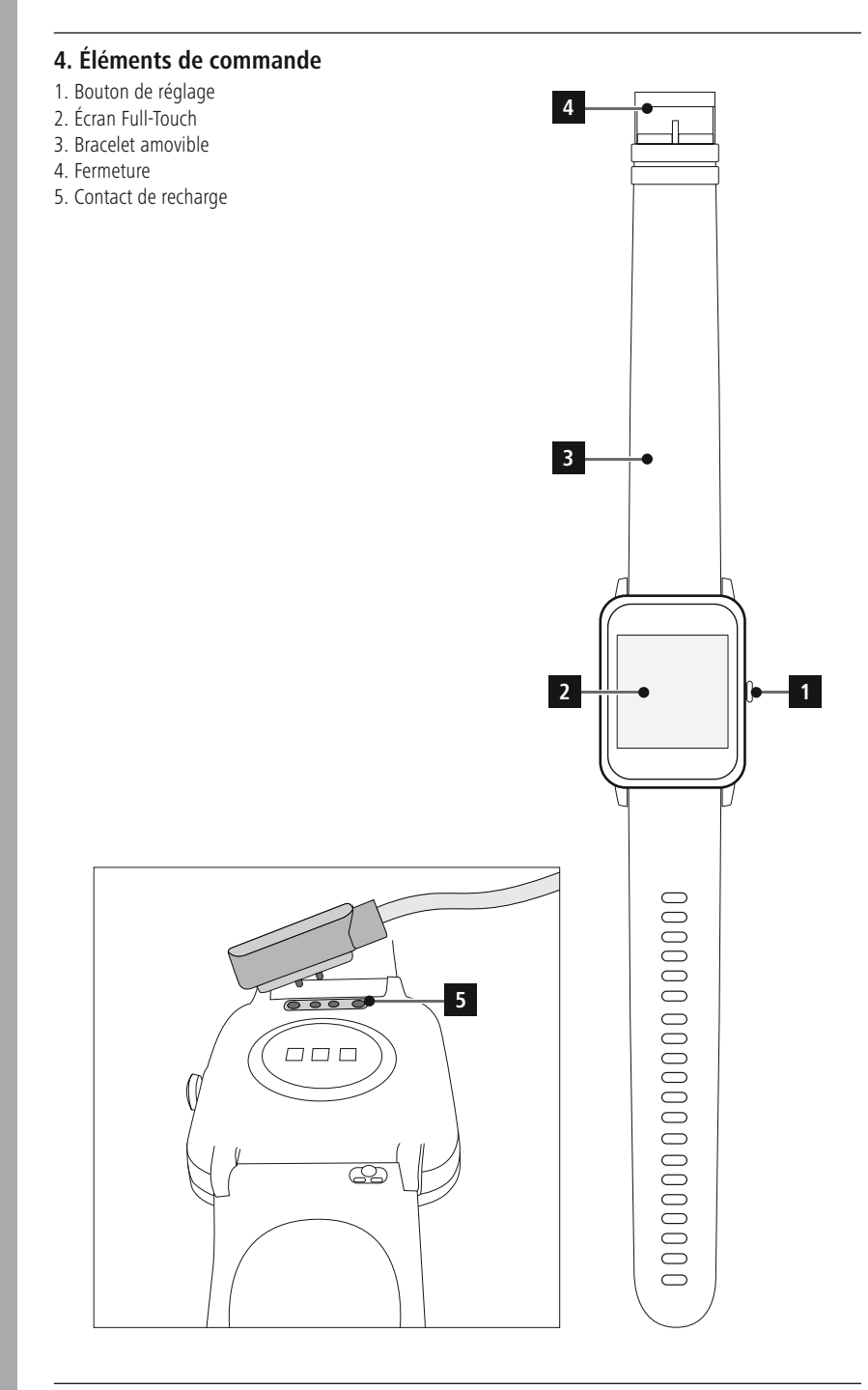

## <span id="page-7-0"></span>**5. Premiers pas**

#### **5.1 Chargement**

- Rechargez entièrement votre montre intelligente avant sa première utilisation.
- Raccordez le câble de chargement à un port USB libre de votre ordinateur ou à un chargeur USB et au contact de recharge **[5]** de la montre intelligente. Reportez-vous au mode d'emploi du chargeur USB que vous utilisez.

#### **Remarque**

- Le temps de charge pour une charge complète de la batterie dure environ 90 minutes. Dès que la batterie qui s'affiche à l'écran est entièrement chargée, le processus de charge est terminé et vous pouvez débrancher la montre intelligente du câble de chargement.
- Dès que l'état de la batterie se situe à 10 %, rechargez votre montre intelligente afin d'éviter que ses fonctions ne soient restreintes. Si l'état de la batterie est inférieur à 20 %, vous ne pourrez plus démarrer d'activité et s'il est inférieur à 10 %, la fonction de mesure automatique de la fréquence cardiaque est désactivée.

### **5.2 Mise en marche et allumage**

- Avant d'allumer la montre intelligente pour la première fois, vous devez la raccorder avec le câble de chargement fourni et à une source électrique.
- Placez la montre intelligente sur votre poignet et attachez-la à l'aide de la fermeture.
- Maintenez le bouton de réglage latéral **[1]** appuyé pendant 3 secondes pour activer la montre intelligente.

#### **Remarque**

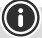

G

- Afin de pouvoir utiliser les fonctions de mesure de façon optimale, la montre intelligente être positionnée près de la partie supérieure de l'avant-bras, mais être agréable à porter. L'écart entre la montre intelligente et l'os du carpe doit être de la largeur d'un doigt environ.
- Afin de garantir un enregistrement optimal de vos activités, portez la montre intelligente au poignet gauche si vous êtes droitier/droitière et au poignet droit si vous êtes gaucher/gauchère.

## **5.3 Éteindre**

• Pour éteindre la montre intelligente, accédez à la rubrique de menu **[PARAMÈTRES ]** et appuyez sur **[ÉTEINDRE** <sup>o</sup>] dans le sous-menu. Validez afin d'éteindre la montre intelligente.

G

## <span id="page-8-0"></span>**6. Utilisation - Structure des menus**

- Appuyez sur le bouton de réglage latéral **[1]** afin d'activer l'écran de la montre intelligente. Vous pouvez ensuite balayer l'écran pour faire défiler les différents affichages et rubriques de menu dans l'ordre indiqué ci-dessous.
- Vous accéderez aux sous-menus en appuyant sur chaque symbole correspondant.
- Appuyez sur le bouton de réglage latéral **[1]** pour quitter le sous-menu et revenir à un affichage précédent ou à l'écran d'accueil.

#### **Remarque**

• Ce graphique donne un aperçu de toutes les rubriques de menu qui peuvent être affichées sur la montre intelligente.

## **Utilisati on - Structure des menus**

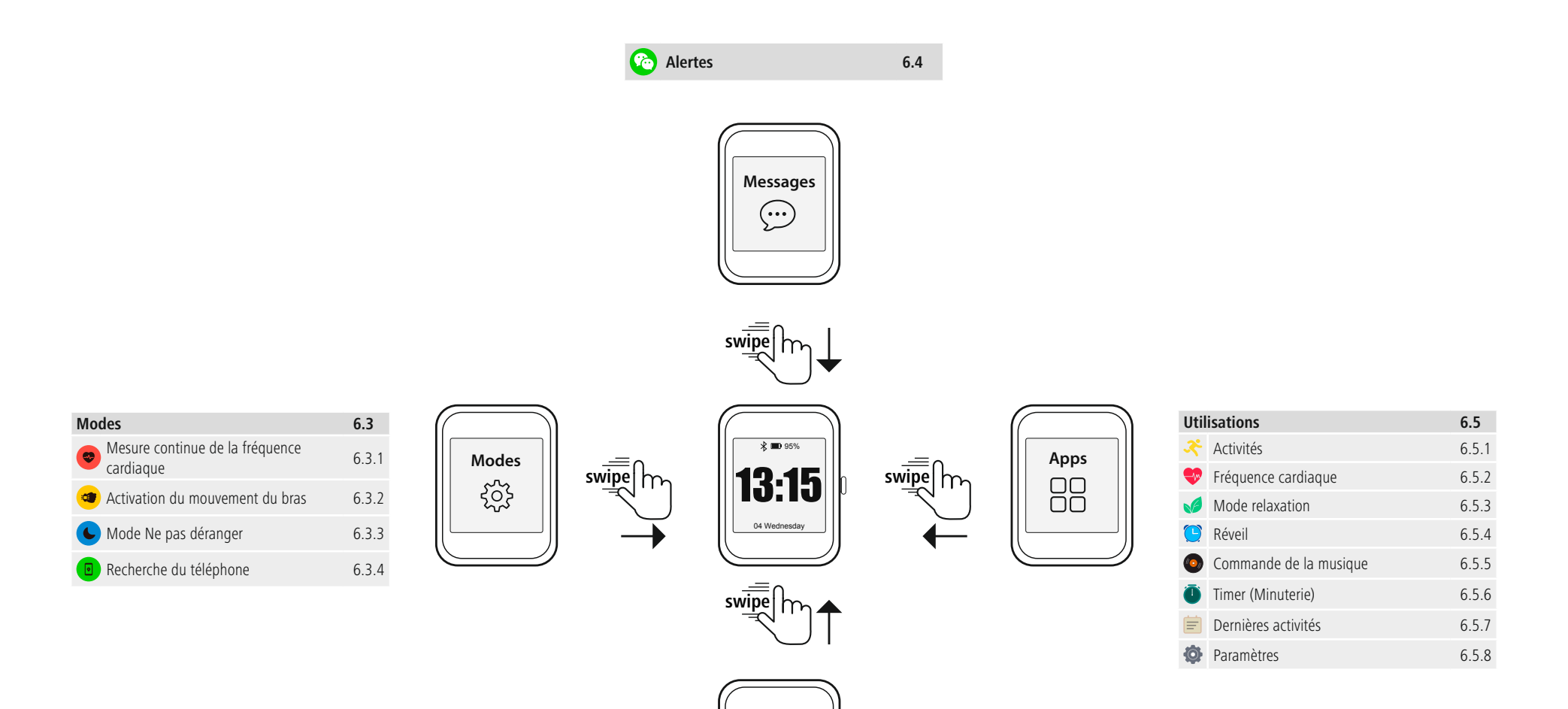

**Activities**

E) 0,0 km

**Vue d'ensemble des activités 6.2** Pas 6.2 **Distance** 6.2 calories 6.2 Vue d'ensemble de la semaine 6.2

## <span id="page-10-0"></span>**6.1 Écran d'accueil**

• Après l'activation de l'écran d'accueil, un appui long sur l'écran vous permet d'accéder à une vue d'ensemble des différents écrans d'accueil/cadrans. Vous avez ici le choix entre quatre différents écrans d'accueil. Validez votre choix en appuyant sur chaque écran d'accueil.

## **6.2 Vue d'ensemble des activités**

- Si vous balayez l'écran vers le haut en partant de l'écran d'accueil, vous obtiendrez une vue d'ensemble de votre activité quotidienne. Vous verrez le nombre de pas réalisés, la distance parcourue, les calories brûlées ainsi que votre progression par rapport à chaque objectif quotidien.
- Les graphiques correspondants affichent une répartition quotidienne du nombre de pas, de la distance parcourue et des calories brûlées.
- Si vous balayez l'écran vers le bas, vous verrez de plus une vue d'ensemble hebdomadaire. Cette vue d'ensemble affiche le nombre de pas, la distance, les calories brûlées ainsi que la durée d'activité cumulée sur toute la semaine.

## **6.3 Modes**

• Si vous balayez l'écran vers la droite en partant de l'écran d'accueil, vous verrez quatre modes différents que vous pouvez, si besoin, activer ou désactiver.

## **6.3.1 Mesure continue de la fréquence cardiaque**

• Appuyez sur le symbole  $[\nabla]$  pour activer ou désactiver la mesure continue de la fréquence cardiaque. Lorsque cette mesure est activée, la montre mesure votre fréquence cardiaque automatiquement toutes les cinq minutes. Ces valeurs enregistrées peuvent être consultées dans l'application.

## **6.3.2 Activation du mouvement du bras**

• Appuyez sur le symbole **[ ]** pour activer ou désactiver le mouvement du bras pour allumer l'écran. Lorsque le mouvement du bras est activé, vous pouvez allumer l'écran en tournant votre poignet.

## **6.3.3 Mode Ne pas déranger**

• Appuyez sur le symbole **[ ]** pour activer ou désactiver le mode Ne pas déranger. Lorsque le mode Ne pas déranger est activé, aucun message n'est transmis à votre montre intelligente.

## **6.3.4 Recherche du téléphone**

• Appuyez sur le symbole  $\left[\begin{array}{c} 0 \end{array}\right]$  pour lancer la recherche du téléphone afin de retrouver votre smartphone égaré. Votre smartphone se mettra à vibrer ou vous entendrez un signal sonore. Afin de pouvoir lancer la recherche du téléphone, vous devez d'abord l'activer dans l'application. (Voir chapitre 8.6.3)

## **6.4 Alertes**

- Lorsque vous balayez l'écran vers le bas en partant de l'écran d'accueil, vous voyez les alertes que vous avez reçues sur votre smartphone. Afin de pouvoir recevoir des alertes, vous devez d'abord activer cette fonction dans l'application. Vous pouvez de plus paramétrer dans l'application les applications dont vous souhaitez recevoir des alertes sur votre montre intelligente. (Voir chapitre 8.5.4)
- Selon l'application, vous recevrez soit une alerte indiquant l'application et l'expéditeur ou vous verrez également un aperçu de chaque message.
- En appuyant sur une alerte, vous pourrez, le cas échéant, accéder à d'autres informations, puis vous pourrez supprimer chaque message en appuyant sur la corbeille.
- Si vous souhaitez supprimer toutes les alertes d'un seul coup, balayez l'écran entièrement vers le bas et appuyez sur la corbeille, puis validez.

G

## <span id="page-11-0"></span>**6.5 Utilisations**

• Si vous balayez l'écran vers la gauche en partant de l'écran d'accueil, vous accéderez au menu principal de votre montre intelligente. Dans le menu principal, vous avez la possibilité d'afficher différentes utilisations et sous-menus en appuyant sur chaque symbole. Balayez l'écran vers le haut et le bas pour passer d'une page à l'autre du menu principal.

## **6.5.1 Activités**

- Appuyez sur le symbole **[ACTIVITÉ**  $\mathcal{R}$ ] pour afficher les différents modes d'activité mémorisés par défaut sur la montre. Au total, vous avez le choix entre 9 modes d'activité différents et vous pouvez mémoriser jusqu'à huit différents modes d'activité sur votre montre (voir Chapitre 8.6.1). Il suffit d'appuyer sur chaque activité pour la lancer. Chaque mode d'activité sera expliqué plus en détails par la suite.
- Appuyez sur le bouton de réglage latéral **[1]** pour interrompre ou reprendre une activité.
- Maintenez la pression sur le bouton de réglage latéral **[1]** pour terminer l'activité.
- Une fois l'activité terminée, vous obtenez une vue d'ensemble des données enregistrées.

#### **Remarque**

- La montre intelligente "Fit Watch 4900" ne dispose pas fonction GPS intégrée. Il n'est donc pas possible d'enregistrer un trajet parcouru avec la montre intelligente pour réaliser un suivi.
- Si vous souhaitez enregistrer le trajet parcouru afin de pouvoir ensuite réaliser un suivi dans l'application, vous devez démarrer chaque activité concernée directement dans l'application via votre smartphone (voir chapitre 8.9.1). Le trajet sera alors enregistré grâce au GPS intégré du smartphone.

## **6.5.1.1 Course à pied**

- Les données suivantes sont enregistrées lors de cette activité :
	- distance
	- durée
	- fréquence cardiaque
	- dépense calorique
	- pas
	- allure (km/h et min/km)
- Vous pouvez consulter les données pendant l'activité en balayant l'écran vers la gauche et la droite. De plus, vous pouvez commander la musique sur votre smartphone en balayant l'écran complètement à droite pendant l'activité. Pour ce faire, la commande la musique doit être activée dans l'application (voir Chapitre 8.5.5).

## <span id="page-12-0"></span>**6.5.1.2 Marche**

- Les données suivantes sont enregistrées lors de cette activité :
	- distance
	- durée
	- fréquence cardiaque
	- dépense calorique
	- pas
	- allure (km/h et min/km)
- Vous pouvez consulter les données pendant l'activité en balayant l'écran vers la gauche et la droite. De plus, vous pouvez commander la musique sur votre smartphone en balayant l'écran complètement à droite pendant l'activité. Pour ce faire, la commande la musique doit être activée dans l'application (voir Chapitre 8.5.5).

### **6.5.1.3 Vélo**

- Les données suivantes sont enregistrées lors de cette activité :
	- durée
	- fréquence cardiaque
	- dépense calorique
- Vous pouvez consulter les données pendant l'activité en balayant l'écran vers la gauche et la droite. De plus, vous pouvez commander la musique sur votre smartphone en balayant l'écran complètement à droite pendant l'activité. Pour ce faire, la commande la musique doit être activée dans l'application (voir Chapitre 8.5.5).

## **6.5.1.4 Randonnée**

- Les données suivantes sont enregistrées lors de cette activité :
	- distance
	- durée
	- fréquence cardiaque
	- dépense calorique
	- pas
	- allure (km/h et min/km)
- Vous pouvez consulter les données pendant l'activité en balayant l'écran vers la gauche et la droite. De plus, vous pouvez commander la musique sur votre smartphone en balayant l'écran complètement à droite pendant l'activité. Pour ce faire, la commande la musique doit être activée dans l'application (voir Chapitre 8.5.5).

## **6.5.1.5 Escalade**

- Les données suivantes sont enregistrées lors de cette activité :
	- durée
	- fréquence cardiaque
	- dépense calorique
	- pas
- Vous pouvez consulter les données pendant l'activité en balayant l'écran vers la gauche et la droite. De plus, vous pouvez commander la musique sur votre smartphone en balayant l'écran complètement à droite pendant l'activité. Pour ce faire, la commande la musique doit être activée dans l'application (voir Chapitre 8.5.5).

## <span id="page-13-0"></span>**6.5.1.6 Tapis de course**

- Les données suivantes sont enregistrées lors de cette activité :
	- durée
		- fréquence cardiaque
		- dépense calorique
		- pas
- Vous pouvez consulter les données pendant l'activité en balayant l'écran vers la gauche et la droite. De plus, vous pouvez commander la musique sur votre smartphone en balayant l'écran complètement à droite pendant l'activité. Pour ce faire, la commande la musique doit être activée dans l'application (voir Chapitre 8.5.5).

## **6.5.1.7 Vélo en salle**

- Les données suivantes sont enregistrées lors de cette activité :
	- durée
	- fréquence cardiaque
	- dépense calorique
- Vous pouvez consulter les données pendant l'activité en balayant l'écran vers la gauche et la droite. De plus, vous pouvez commander la musique sur votre smartphone en balayant l'écran complètement à droite pendant l'activité. Pour ce faire, la commande la musique doit être activée dans l'application (voir Chapitre 8.5.5).

## **6.5.1.8 Yoga**

- Les données suivantes sont enregistrées lors de cette activité :
	- durée
	- fréquence cardiaque
	- dépense calorique
- Vous pouvez consulter les données pendant l'activité en balayant l'écran vers la gauche et la droite. De plus, vous pouvez commander la musique sur votre smartphone en balayant l'écran complètement à droite pendant l'activité. Pour ce faire, la commande la musique doit être activée dans l'application (voir Chapitre 8.5.5).

## **6.5.1.9 Fitness**

- Les données suivantes sont enregistrées lors de cette activité :
	- durée
	- fréquence cardiaque
	- dépense calorique
- Vous pouvez consulter les données pendant l'activité en balayant l'écran vers la gauche et la droite. De plus, vous pouvez commander la musique sur votre smartphone en balayant l'écran complètement à droite pendant l'activité. Pour ce faire, la commande la musique doit être activée dans l'application (voir Chapitre 8.5.5).

## <span id="page-14-0"></span>**6.5.2 Fréquence cardiaque**

- Appuyez sur le symbole **[FRÉQUENCE CARDIAQUE**<sup>[9]</sup> pour lancer la mesure manuelle de votre fréquence cardiaque.
- En haut de l'écran à droite, vous voyez votre fréquence cardiaque au repos calculée grâce aux valeurs mesurées chaque jour.
- Le graphique ci-dessous indique les valeurs mesurées les plus élevées et les plus faibles de la mesure de fréquence cardiaque automatique pour des intervalles de temps définis répartis sur la journée ainsi que la valeur mesurée la plus élevée et la plus faible du jour.

#### **6.5.3 Mode relaxation**

- Appuyez sur le symbole **[RELAXATION ]** pour accéder au mode relaxation. Vous pouvez ici exécuter une séance de relaxation avec respiration guidée.
- Sélectionnez si la séance de relaxation doit durer une minute ou deux minutes et démarrez-la en appuyant sur la flèche en bas à droite. Suivez ensuite les instructions à l'écran.
- Si vous souhaitez terminer la séance de relaxation, appuyez sur le bouton de réglage latéral **[1]** et validez.

### **6.5.4 Réveil**

- Appuyez sur le symbole **[RÉVEIL ]** pour afficher les heures de réveil et de rappel prédéfinies. En appuyant sur chaque heure, vous pouvez activer ou désactiver le réveil ou le rappel.
- Les heures de réveil et de rappel doivent préalablement avoir été réglées et activées dans l'application et synchronisées avec la montre intelligente (voir Chapitre 8.5.3).

## **6.5.5 Commande de la musique**

- Appuyez sur le symbole **[CONTRÔLE DE LA MUSIQUE [2]** pour ouvrir la vue de commande des différents services de musique et de streaming. Ceux-ci peuvent être commandés directement depuis votre montre. Vous pouvez lancer ou arrêter la musique ainsi que passer au titre suivant et précédent.
- La commande la musique doit préalablement avoir été activée dans l'application (voir Chapitre 8.5.5).

## **6.5.6 Timer (Minuterie)**

• Appuyez sur le symbole **[MINUTERIE ]** pour démarrer le chronomètre ou le compte à rebours. Pour ce faire, vous pouvez choisir le chronomètre **[ ]** ou le compte à rebours **[ ]** en haut de l'écran.

#### **6.5.6.1 Chronomètre**

- Afin de démarrer le chronomètre ou de le mettre en pause, appuyez sur le symbole en bas à droite. Afin de réinitialiser le chronomètre, appuyez sur le symbole en bas à gauche.
- Si vous souhaitez mettre fin à une mesure de façon anticipée, appuyez sur le bouton de réglage latéral **[1]** et validez.

## **6.5.6.2 Compte à rebours**

- Afin de lancer la fonction de compte à rebours, sélectionnez d'abord la durée du compte à rebours entre une seconde et 100 minutes en balayant l'écran. Démarrez ensuite le compte à rebours ou mettez-le en pause en appuyant sur le symbole en bas à droite. Afin de réinitialiser le compte à rebours, appuyez sur le symbole en bas à gauche.
- Si vous souhaitez mettre fin au compte à rebours de façon anticipée, appuyez sur le bouton de réglage latéral **[1]** et validez.

## <span id="page-15-0"></span>**6.5.7 Dernières activités**

- Appuyez sur le symbole **[DERNIÈRES ACTIVITÉS ]** pour obtenir un aperçu des dernières activités enregistrées. Si vous balayez l'écran vers le bas, vous accéderez à chaque activité mémorisée avec la date et l'heure.
- Afin d'afficher les informations détaillées concernant une activité mémorisée, appuyez plusieurs fois dessus. Les données les plus importantes relatives à votre activité apparaissent alors.

## **6.5.8 Paramètres**

Appuyez sur le symbole **[PARAMÈTRES**  $\bullet$ ] pour afficher un sous-menu dans lequel vous pourrez effectuer les réglages suivants ainsi que activer ou réinitialiser votre montre intelligente.

- Vous pouvez ici choisir entre quatre différents écrans d'accueil en appuyant sur **[ÉCRAN D'ACCUEIL ]**. Validez votre choix en appuyant sur chaque écran d'accueil.
- Appuyez sur **[LUMINOSITÉ ]** pour régler la luminosité de l'écran. Vous avez le choix entre trois niveaux de luminosité.
- Appuyez sur *[INFORMATION* **i** ] pour afficher la version actuelle du micrologiciel de la montre intelligente ainsi que l'adresse MAC. L'adresse MAC permet d'identifier l'appareil de façon univoque lorsque vous le connectez à votre smartphone via Bluetooth.
- Appuyez sur *[ÉTEINDRE* <sup>(2)</sup>] et validez pour éteindre votre montre intelligente.

## **CONFIGURATION DE LA MONTRE INTELLIGENTE**

## <span id="page-16-0"></span>**7. Configuration de la montre intelligente**

#### **7.1 Téléchargement de l'application "Hama FIT Pro"**

#### **Remarque**

Le produit est compatible avec les systèmes d'exploitation suivants :

- iOS 9.0 ou version ultérieure
- Android 5.0 ou version ultérieure
- Ouvrez l'iTunes AppStore ou le Google Play Store sur votre smartphone ou scannez le code QR dans le mode d'emploi correspondant.
- Vous pouvez trouver l'application à l'aide de la fonction recherche.
- Téléchargez l'appli comme d'habitude et installez celle-ci sur votre smartphone. Pour ce faire, suivez les instructions de votre smartphone.

#### **7.2 Appairage de la montre intelligente avec le smartphone**

#### **Remarque**

• Afin que votre montre intelligente affiche les appels entrants, les SMS, les messages Whatsapp et d'autres alertes, activez le mode Push pour les messages dans les réglages de votre smartphone.

#### **Appareil mobile Android/Apple**

- Assurez-vous que la fonction Bluetooth® de votre smartphone et celle de votre montre intelligente sont activées.
- Démarrez l'application sur votre smartphone et acceptez la déclaration de la protection des données. Répondez éventuellement aux questions posées. Lancez ensuite la recherche de votre montre intelligente "Fit Watch 4900".
- Sélectionnez à présent "Watch4900" et appuyez sur **[APPAIRAGE]** afin d'associer la montre intelligente à l'application.
- Procédez ensuite à vos réglages personnels. Ceux-ci peuvent être modifiés ultérieurement dans l'application (voir Chapitre 8.1.2).
- La montre intelligente est maintenant connectée à l'application et la synchronisation est lancée.

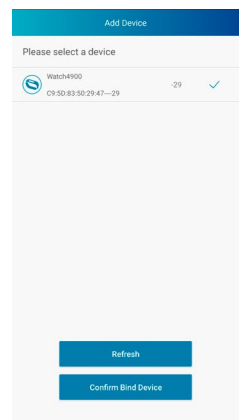

## **Configurati on de la montre intelligente**

 $\bigcirc$ 

G

#### **Remarque**

- Veuillez synchroniser la montre intelligente avant la première utilisation avec l'application. Si vous enregistrez une activité avant que votre montre intelligente soit synchronisée pour la première fois avec l'application, l'activité ne sera ensuite pas transmise à l'application.
- Afin de démarrer manuellement une synchronisation de la montre intelligente avec l'application, balayez l'écran d'accueil de l'application vers le bas.
- En raison de la mémoire limitée de la montre intelligente, vous devez régulièrement synchroniser l'application (au moins une fois par semaine) afin d'éviter la perte de données.

#### **Remarque**

- Après la première synchronisation avec l'application, la montre intelligente reprend automatiquement l'heure, la date et la langue de votre smartphone.
- L'heure et la date ne peuvent pas être réglées manuellement.
- Vous pouvez modifier manuellement la langue système de votre montre intelligente dans l'application

(voir Chapitre 8.6.2).

G

## <span id="page-18-0"></span>**8. Utilisation de l'application "Hama FIT Pro"**

Dans le chapitre suivant, les rubriques de menu ainsi que les différentes possibilités de paramétrages dans l'application sont expliquées de façon détaillée.

#### **Remarque**

- Veuillez noter que la compatibilité de chaque fonction dépend de votre appareil.
- Veuillez consulter le mode d'emploi de votre appareil à ce sujet.
- Lors de la configuration de l'application, il vous sera demandé si l'application peut accéder aux fonctions de votre appareil.

#### **8.1 Paramètres utilisateur**

• Dans la barre de menus inférieure, accédez à **[UTILISATEUR]**. Ici, vous pourrez créer un compte utilisateur ainsi que définir vos données et objectifs personnels. Vous pourrez de plus accéder à d'autres informations concernant l'application présentées dans les chapitres suivants.

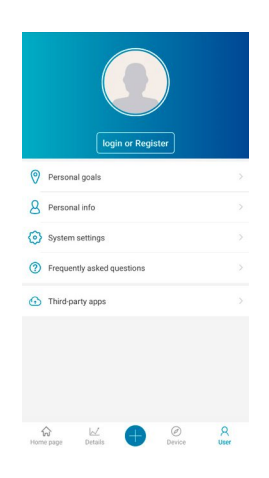

## <span id="page-19-0"></span>**8.1.1 Enregistrement/compte client**

- Appuyez sur **[CONNEXION OU INSCRIPTION]** et sélectionnez **[INSCRIPTION]** dans la barre de sélection supérieure afin de créer un compte utilisateur. Indiquez ensuite une adresse e-mail ainsi qu'un mot de passe et terminez votre inscription en appuyant sur **[INSCRIPTION ET CONNEXION]**.
- Vous pourrez ensuite indiquer un nom d'utilisateur et vos données personnelles ainsi qu'intégrer une photo de profil.
- La création d'un compte personnel vous permet d'accéder à vos données personnelles même si vous changez de smartphone. Vos données personnelles sont ainsi disponibles à tout moment.
- La création d'un compte utilisateur n'est toutefois pas une condition préalable à l'utilisation de l'application.

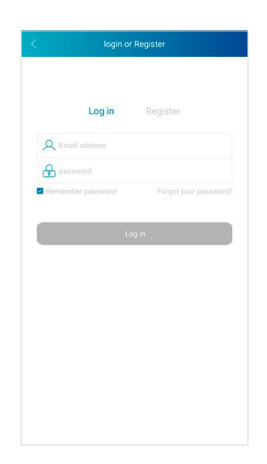

## <span id="page-20-0"></span>**8.1.2 Données personnelles**

- Accédez à **[INFOS PERSO]** pour indiquer votre nom, votre date de naissance, votre sexe, ainsi que votre taille et votre poids. Si vous le souhaitez, vous pouvez de plus ajouter une photo de profil. Touchez chaque rubrique que vous souhaitez modifier. Un sous-menu s'ouvre alors dans lequel vous pouvez régler vos paramètres.
- Validez vos informations en appuyant sur la coche en haut à droite.

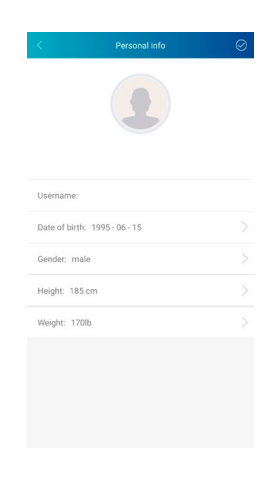

## **8.1.3 Objectifs personnels**

- Appuyez sur **[OBJECTIFS]** afin de paramétrer vos objectifs quotidiens de nombres de pas, de sommeil, de calories et de distances ainsi que de poids.
- Chaque objectif peut être paramétré en déplaçant la barre vers la droite et la gauche.
- Validez vos informations en appuyant sur la coche en haut à droite.

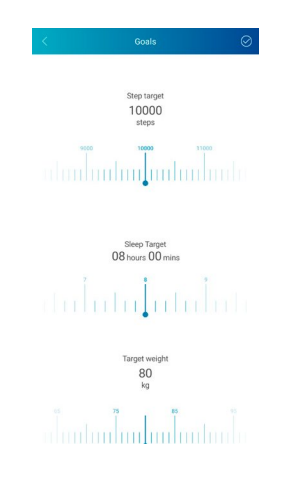

## <span id="page-21-0"></span>**8.2 Paramètres système**

• Accédez à **[UTILISATEUR]** dans la barre de menus inférieure, puis choisissez **[RÉGLAGES SYSTÈME]**. Vous pouvez ici effectuer différents paramétrages et accédez à des informations. Vous avez de plus la possibilité d'envoyer une demande ou votre feed-back concernant un problème concret avec l'application ou votre montre intelligente au service d'assistance produits Hama.

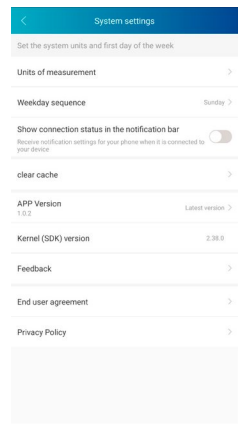

## **8.2.1 Réglages de base**

- Appuyez sur **[UNITÉS DE MESURE]** afin de définir les unités pour la distance, le poids et la température.
- Appuyez sur **[ORDRE DES JOURS DE LA SEMAINE]** pour définir le jour de la semaine comme premier jour de la semaine lors duquel vos données doivent être traitées.

## **8.2.2 Informations sur l'application**

• Dans **[VERSION DE L'APPLICATION]**, vous voyez la version de l'application en cours d'utilisation. Appuyez sur **[VERSION DE L'APPLICATION]** pour voir si vous utilisez déjà la version la plus récente.

## **8.2.3 Demande/feed-back**

- Appuyez sur **[FEEDBACK]** afin d'envoyer une demande ou un feed-back au service d'assistance produits Hama.
- Vous pouvez soit choisir l'un des thèmes prédéfinis, soit créer votre propre thème en appuyant en haut sur **[SUGGESTION]**.
- Choisissez un thème afin de décrire ensuite votre demande précisément. Vous pouvez ensuite compléter votre demande par des photos ainsi qu'indiquer le protocole des connexions entre la montre intelligente et l'application. Veuillez indiquer votre adresse e-mail lors de chaque demande.
- Appuyez en haut à droite sur **[ENVOY ER]** afin d'envoyer une demande.

## **8.2.4 Protection des données**

- Appuyez sur **[CONTRAT D'UTILISATEUR FINAL]** afin de lire le contrat utilisateur.
- Appuyez sur **[POLITIQUE DE CONFIDENTIALITÉ]** afin de lire la déclaration de protection des données.

### <span id="page-22-0"></span>**8.3 Foire aux questions**

- Accédez à **[UTILISATEUR]** dans la barre de menus inférieure, puis choisissez **[QUESTIONS FRÉQUENTES]**.
- Vous trouverez ici les réponses aux questions les plus fréquemment posées. Afin d'obtenir des explications concernant une question, appuyez sur chaque question.
- Si vous ne trouvez pas de réponse à votre question, veuillez adresser votre question au service d'assistance produits Hama (voir Chapitre 8.2.3).

## **8.4 Applications tierces**

• Dans la barre de menus inférieure, accédez à **[UTILISATEUR]** et sélectionnez ensuite **[APPLICATION S TIERCES]** afin d'établir la connexion avec Apple Health et Strava (iOS) ou Google Fit et Strava (Android).

## **8.4.1 Version iOS**

- Appuyez sur **[APPLE HEALTH]** afin d'accéder à une explication concernant la connexion entre Hama FIT Pro et Apple Health.
- Appuyez sur **[STRAVA]** afin d'établir la connexion avec Strava. Pour ce faire, appuyez en bas sur **[J'ACCEPTE]** afin d'accepter et d'activer la connexion.

### **8.4.2 Version Android**

- Afin d'établir une connexion avec Google Fit, appuyez sur le bouton pour Google Fit à droite de l'écran et confirmez ensuite votre compte Google.
- Appuyez sur **[STRAVA]** afin d'établir la connexion avec Strava. Pour ce faire, appuyez en bas sur **[J'ACCEPTE]** afin d'accepter et d'activer la connexion.

## <span id="page-23-0"></span>**8.5 Paramètres de l'appareil**

- Dans la barre de menus inférieure, accédez à **[APPAREIL]** afin d'activer différentes fonctions de la montre intelligente, de les configurer ainsi que d'ajuster la montre intelligente à vos besoins individuels.
- Dans ce menu, vous verrez, de plus, en haut de l'écran une vue d'ensemble des différentes données de votre montre intelligente connectée. Vous voyez quand la montre intelligente a été synchronisée pour la dernière fois ou le pourcentage de batterie actuel de votre montre intelligente.

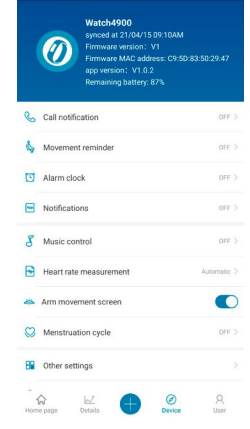

## **8.5.1 Alerte appels entrants**

- Appuyez sur **[ALERTE APPELS ENTRANTS]** afin d'activer l'alerte pour les appareils entrants. Lors de l'activation de cette fonction, vous recevrez une alerte sur votre montre intelligente lors d'un appel entrant. Vous voyez qui vous appelle et vous pouvez, si besoin, refuser l'appel.
- Appuyez sur le bouton situé à droite de l'écran afin d'activer cette fonction. Vous pouvez ensuite paramétrer après combien de temps l'alerte doit être affichée sur la montre intelligente.
- Afin d'enregistrer les modifications, appuyez sur la coche en haut à droite.

## **8.5.2 Alerte sédentarité**

- Appuyez sur **[ALERTE SÉDENTARITÉ]** et activez cette fonction dans le sous-menu. Appuyez sur le bouton situé à droite de l'écran afin d'activer cette fonction.
- Vous pouvez ensuite paramétrer l'intervalle de l'alerte sédentarité entre 15 et 180 minutes ainsi que l'heure de début et de fin du rappel et sélectionner les jours de la semaine.
- Afin d'enregistrer les modifications, appuyez sur la coche en haut à droite.

## **8.5.3 Réveil**

- Appuyez sur **[RÉVEIL]** afin de paramétrer les heures de réveils et de rappels.
- Afin d'ajouter un nouveau rappel, appuyez sur **[+]** à droite de l'écran.
- En appuyant sur le rappel créé, vous pouvez le modifier. Dans le sous-menu, vous pouvez paramétrer le type de rappel, les jours de la semaine ainsi que l'heure du rappel. Confirmez vos modifications en appuyant sur la coche en haut à droite.
- Afin d'enregistrer les modifications, appuyez sur la coche en haut à droite.

## <span id="page-24-0"></span>**8.5.4 Alertes**

- Appuyez sur **[ALERTES]** afin d'activer la fonction d'alerte pour les différents appareils et services. Lors de l'activation de cette fonction, vous recevrez une alerte sur votre montre intelligente lors de la réception de messages. Selon l'application, vous recevrez soit une alerte indiquant l'application et l'expéditeur ou vous verrez également un aperçu de chaque message.
- Afin d'activer la fonction d'alerte, appuyez sur le bouton à droite de l'écran. Vous pouvez ensuite sélectionner chaque application et service pour lesquels vous souhaitez recevoir des alertes sur votre montre intelligente. Afin d'enregistrer les modifications, appuyez sur la coche en haut à droite. (iOS)
- Appuyez sur les applications et services pour lesquels vous souhaitez recevoir des alertes sur votre montre intelligente, puis appuyez sur le bouton à droite de l'écran afin de permettre l'accès. (Android)

## **8.5.5 Commande de la musique**

- Appuyez sur **[CONTRÔLE DE LECTURE DE MUSIQUE]** afin d'activer cette fonction dans le sousmenu. Lorsque cette fonction est activée, vous pouvez contrôler diverses fonctions de musique ou de streaming via la montre intelligente. Vous pouvez lancer ou arrêter la musique ainsi que passer au titre suivant et précédent.
- Appuyez sur le bouton situé à droite de l'écran afin d'activer cette fonction.
- Afin d'enregistrer les modifications, appuyez sur la coche en haut à droite.

#### **8.5.6 Mesure continue de la fréquence cardiaque**

- Appuyez sur **[MESURE DE LA FRÉQUENCE CARDIAQUE]** afin d'activer cette fonction dans le sousmenu. L'activation de cette fonction permet de mesurer et d'enregistrer votre fréquence cardiaque à des intervalles de cinq minutes en continu.
- Appuyez sur **[AUTOMATIQUE]** dans le sous-menu afin d'activer cette fonction.
- Afin d'enregistrer les modifications, appuyez sur la coche en haut à droite.

#### **8.5.7 Activation du mouvement du bras**

• Appuyez sur le bouton situé à droite de l'écran à côté de **[SECOUER POUR RÉVEILLER]** afin d'activer cette fonction. Lorsque cette fonction est activée, vous pouvez allumer l'écran en tournant votre poignet.

## **8.5.8 Suivi du cycle menstruel**

- Appuyez sur **[CYCLE DE MENSTRUEL]** afin d'activer cette fonction dans le sous-menu. Lorsque cette fonction est activée, vous pouvez paramétrer différentes données concernant votre cycle menstruel et vous recevrez des rappels concernant vos prochaines règles ou votre période d'ovulation.
- Appuyez sur le bouton situé à droite de l'écran afin d'activer cette fonction.
- Vous pouvez ensuite via **[RÉGLAGES DU CYCLE MENSTRUEL]** paramétrer la durée des règles, la durée du cycle menstruel ainsi que la date des dernières règles.
- Vous pouvez ensuite paramétrer via **[RÉGLAGE DES RAPPELS]** combien de jours à l'avance vous souhaitez recevoir un rappel concernant vos prochaines règles ou votre prochaine ovulation ainsi que l'heure à laquelle vous souhaitez recevoir ce rappel.
- Afin d'enregistrer les modifications, appuyez sur la coche en haut à droite.

## <span id="page-25-0"></span>**8.5.9 Mise à jour du micrologiciel**

• Appuyez sur **[MISE À JOUR MICROLOG ICIEL]** afin de vérifier si la version la plus récente du micrologiciel est installée sur votre montre intelligente ou afin de télécharger une nouvelle version du micrologiciel et de l'installer sur votre montre intelligente.

### **8.5.10 Désactiver la connexion**

• Appuyez sur **[UNBIND]** afin de désactiver la connexion entre la montre intelligente et l'application. Votre montre intelligente est ensuite réinitialisée aux paramètres par défaut.

#### **8.6 Autres réglages**

• Dans la barre de menus inférieure, accédez à **[APPAREIL]** et appuyez ensuite sur **[AUTRES RÉGLAGES]** afin d'ouvrir le sous-menu pour effectuer d'autres paramétrages.

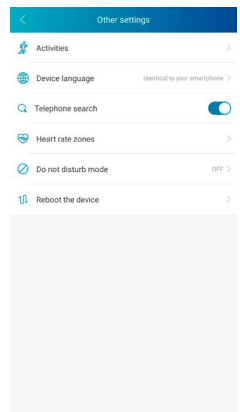

## <span id="page-26-0"></span>**8.6.1 Activités**

- Appuyez sur **[ACTIVITÉS]** afin de sélectionner les activités qui seront mémorisées sur la montre intelligente. Au total, vous avez le choix entre 9 activités et vous pouvez mémoriser jusqu'à huit activités sur la montre intelligente.
- Les activités qui se trouvent dans la liste ci-dessus et qui sont identifiées par un symbole moins sont actuellement mémorisées dans la montre intelligente. Les activités qui se trouvent dans la liste ci-dessous et qui sont identifiées par un symbole plus ne sont actuellement pas mémorisées dans la montre intelligente.
- En appuyant sur **[MOINS]** ou **[PLUS]**, vous pouvez supprimer ou ajouter une activité.
- De plus, vous pouvez modifier l'ordre des activités mémorisées en maintenant la pression sur le symbole situé à droite de l'écran et déplacer chaque activité à la position correspondante.
- Afin d'enregistrer les modifications, appuyez sur la coche en haut à droite.

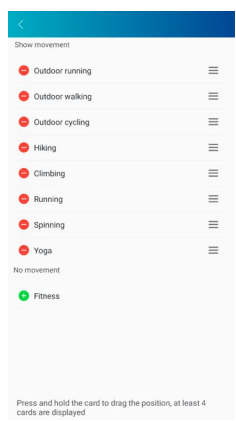

## **8.6.2 Paramètre de la langue de la montre intelligente**

- Appuyez sur **[LANGUE DE L'APPAREIL]** afin de paramétrer la langue de votre montre intelligente. Au total, vous avez ici le choix entre huit langues différentes.
- Sélectionnez **[IDENTIQUE AU SMARTPHONE]** lorsque la langue de la montre intelligente doit être identique à langue de l'application ou du smartphone.
- Sinon, vous avez le choix entre huit langues et vous pouvez les paramétrer manuellement en appuyant sur chaque langue.
- Afin d'enregistrer les modifications, appuyez sur la coche en haut à droite.

### <span id="page-27-0"></span>**8.6.3 Recherche du téléphone**

• Appuyez sur le bouton situé à droite de l'écran à côté de **[RECHERCHE DE TÉLÉPHONE]** afin d'activer cette fonction. L'activation de cette fonction permet de retrouver votre téléphone égaré via la montre intelligente (voir Chapitre 6.3.4).

### **8.6.4 Zones de fréquence cardiaque**

- Appuyez sur **[ZONES DE FRÉQUENCE CARDIAQUE]** afin de paramétrer vos zones de fréquence cardiaque au moyen de votre fréquence cardiaque maximale. Grâce au paramétrage des zones de fréquence cardiaque, les activités mémorisées dans chaque zone sont indiquées.
- Appuyez sur le bouton situé à droite de l'écran à côté de **[RÉGLAGE DE LA FRÉQUENCE CARDIAQUE MAXIMALE]** afin de pouvoir effectuer le paramétrage. Appuyez ensuite sur **[FRÉQUENCE CARDIAQUE MAXIMALE]** pour procéder au réglage dans le sous-menu.
- En haut de l'écran, vous voyez la répartition de vos zones de fréquence cardiaque.
- Afin d'enregistrer les modifications, appuyez sur la coche en haut à droite.

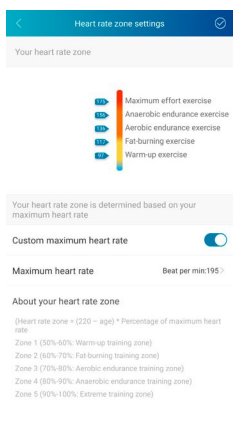

## **8.6.5 Mode Ne pas déranger**

- Appuyez sur **[MODE NE PAS DÉRANGER]**, puis activez le mode Ne pas déranger en appuyant sur le bouton à droite de l'écran. En activant cette fonction, vous ne recevrez aucune alerte de votre montre intelligente.
- Vous pouvez de plus paramétrer la période pendant laquelle le mode doit être actif en appuyant sur l'heure de début et de fin.
- Afin d'enregistrer les modifications, appuyez sur la coche en haut à droite.

#### **8.6.6 Redémarrage de la montre intelligente**

• Appuyez sur **[REDÉMARRER L'APPAREIL]** et validez afin de redémarrer la montre intelligente. Avant le redémarrage, vos données sont synchronisées avec l'application.

## <span id="page-28-0"></span>**8.7 Page d'accueil de l'application**

- Sur la page d'accueil de l'application, vous voyez une vue d'ensemble de votre activité, de votre rythme de sommeil ainsi que de votre fréquence cardiaque chaque jour.
- Afin de changer de jour, appuyez au milieu de l'écran en haut sur **[AUJOURD'HUI]**. Vous pouvez ensuite accéder au jour souhaité en balayant l'écran vers la droite ou la gauche et en appuyant sur **[VOIR CE JOUR]**.
- Les vues d'ensemble des données mémorisées peuvent être partagées avec vos amis en appuyant sur le symbole de partage en haut à gauche de l'écran ou mémorisées.

## **8.7.1 Activité**

- Accédez à **[PAGE D'ACCUEIL]** dans la barre de menus inférieure et appuyez sur l'onglet **[ACTIVITÉ]**.
- Vous pouvez voir ici une vue d'ensemble du nombre de pas réalisés, des calories brûlées, de la distance parcourue ainsi que de la durée d'activité pour chaque jour. De plus, vous voyez dans le centre de l'écran le statut de votre objectif de pas défini.
- Afin d'obtenir une vue détaillée du nombre de pas réalisés, appuyez sur le cercle au centre de l'écran. La répartition de vos pas au cours de la journée apparaît et vous voyez combien de pas vous avez réalisés et à quel moment.
- Afin d'obtenir d'autres informations concernant une journée, balayez l'écran de votre smartphone vers le haut. En bas de l'écran, vous voyez des vues d'ensembles concernant votre sommeil ainsi que vos activités enregistrées chaque jour.
- Afin d'ouvrir une vue détaillée d'une activité mémorisée, appuyez sur chaque activité. Des données détaillées enregistrées concernant l'activité apparaissent alors. Vous voyez par exemple la durée de l'activité, le nombre de pas réalisés et la distance parcourue, les calories brûlées ou votre allure. Vous obtenez de plus une analyse détaillée de votre fréquence cardiaque.

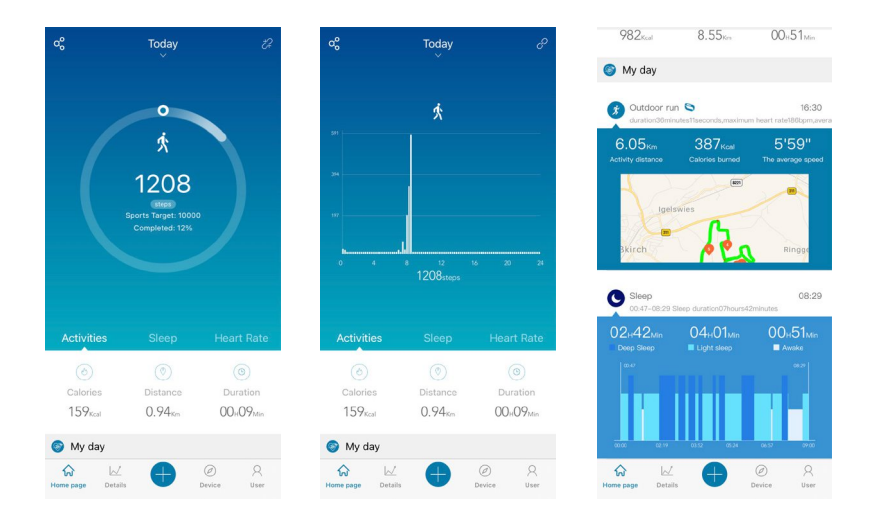

## **Utilisati on de l'app lication "Hama FIT Pro"**

<span id="page-29-0"></span>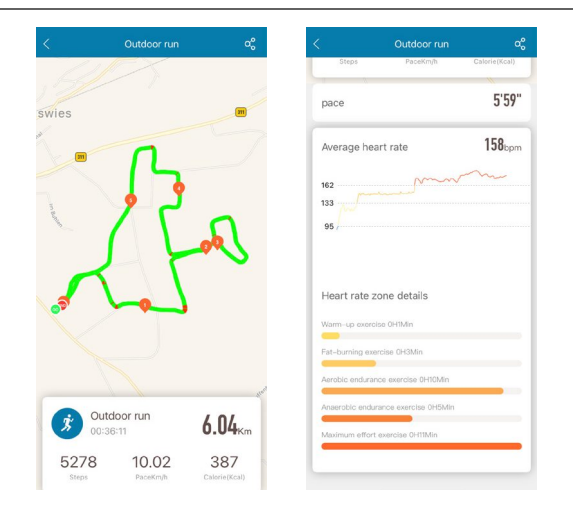

#### **8.7.2 Analyse du sommeil**

- Accédez à **[PAGE D'ACCUEIL]** dans la barre de menus inférieure et appuyez sur l'onglet **[SOMMEIL]**.
- Vous voyez ici une vue d'ensemble de votre durée de sommeil totale ainsi que la répartition de votre temps de sommeil en sommeil profond, sommeil léger et phases de réveil. Au centre de l'écran, l'heure d'endormissement et de réveil sont indiquées.
- Afin d'obtenir une vue détaillée de votre sommeil, appuyez sur le cercle au centre de l'écran. Vous voyez ici une répartition de votre phase de sommeil en sommeil profond, sommeil léger ainsi phases de réveil et vous pouvez voir la qualité de votre sommeil à tout moment.
- Afin d'obtenir d'autres informations concernant une journée, balayez l'écran de votre smartphone vers le haut. En bas de l'écran, vous voyez des vues d'ensembles concernant votre sommeil ainsi que vos activités enregistrées chaque jour.

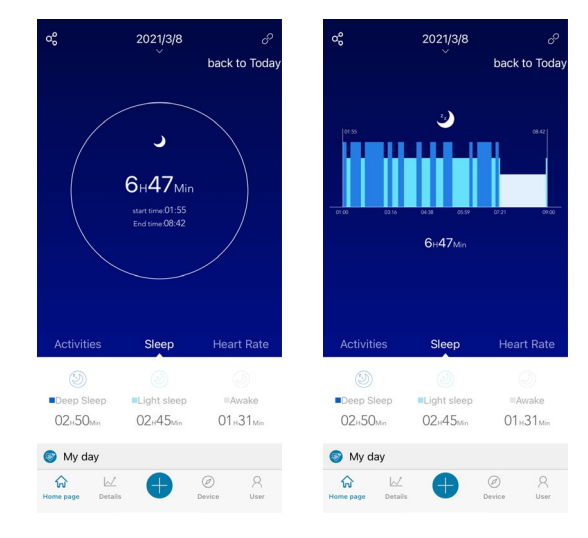

## <span id="page-30-0"></span>**8.7.3 Fréquence cardiaque**

- Accédez à **[PAGE D'ACCUEIL]** dans la barre de menus inférieure et appuyez sur l'onglet **[RÉQUENCE CARDIAQUE]**.
- Vous voyez ici une vue d'ensemble de votre fréquence cardiaque au repos, de votre fréquence cardiaque moyenne ainsi que de la fréquence cardiaque maximale pour chaque jour. Lorsque vous lancez une mesure de la fréquence cardiaque manuelle sur la montre intelligente (voir Chapitre 6.5.2), cette valeur s'affiche au centre de l'écran.
- Afin d'obtenir une vue détaillée de votre fréquence cardiaque, appuyez sur le cercle au centre de l'écran. Vous voyez ici toutes les valeurs mémorisées de mesure de la fréquence cardiaque automatique réparties sur toute la journée. En balayant l'écran vers la gauche et la droite sur le diagramme, vous pouvez accéder à chaque valeur avec l'heure où elle a été mesurée.
- Afin d'obtenir d'autres informations concernant une journée, balayez l'écran de votre smartphone vers le haut. En bas de l'écran, vous voyez des vues d'ensembles concernant votre sommeil ainsi que vos activités enregistrées chaque jour.

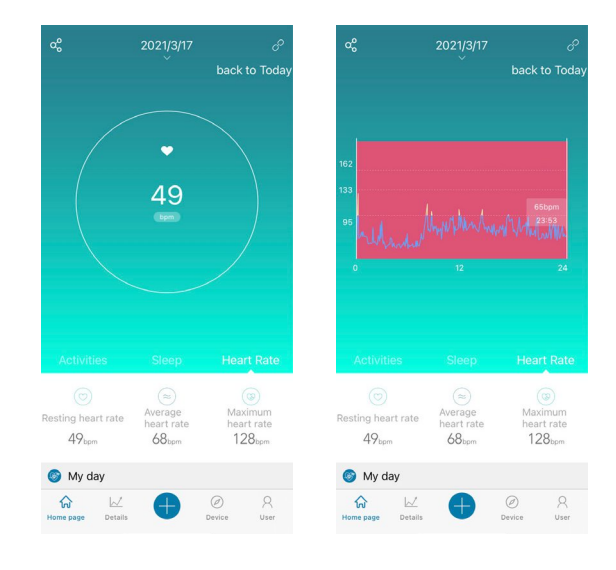

#### <span id="page-31-0"></span>**8.8 Vue d'ensemble hebdomadaire, mensuelle, annuelle**

- Dans les vues détaillées de l'application, vous obtenez des informations supplémentaires sur votre activité, votre rythme de sommeil ainsi que votre fréquence cardiaque sur une semaine, un mois ou une année.
- Afin de commuter entre la vue d'ensemble hebdomadaire, mensuelle ou annuelle, appuyez en haut à gauche sur le symbole **[CALENDRIER ]**.

## **8.8.1 Activité**

- Accédez à **[DÉTAILS]** dans la barre de menus inférieure et appuyez sur l'onglet **[ACTIVITÉ]**.
- Vous pouvez voir ici une vue d'ensemble du nombre de pas réalisés, des calories brûlées, de la distance parcourue ainsi que de la valeur moyenne quotidienne d'une semaine, d'un mois ou d'un jour.
- La représentation graphique dans le centre de l'écran affiche, dans la vue hebdomadaire et mensuelle, le nombre de pas réalisés sur une journée et, dans la vue annuelle, le nombre pas réalisés sur un mois. En appuyant sur le point correspondant à un jour/mois dans le graphique, le nombre de pas réalisés ce jour/mois sont affichés.
- Dans la vue hebdomadaire et mensuelle, l'objectif de pas est de plus représenté de façon graphique. Vous pouvez modifier et ajuster votre objectif de pas dans les paramètres utilisateur (voir Chapitre 8.1.3).

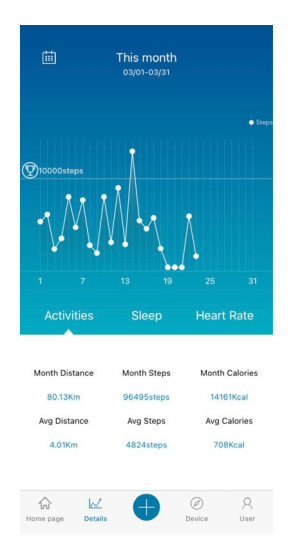

## <span id="page-32-0"></span>**8.8.2 Analyse du sommeil**

- Accédez à **[DÉTAILS]** dans la barre de menus inférieure et appuyez sur l'onglet **[SOMMEIL]**.
- Vous voyez ici une vue d'ensemble de votre comportement de sommeil sur une semaine, un mois ou un an. En bas de l'écran, vous voyez les données suivantes concernant une semaine, un mois et une année :
	- durée de sommeil moyenne quotidienne
	- phase de sommeil profond moyenne quotidienne
	- durée moyenne de sommeil léger quotidienne
	- début moyen de la phase de sommeil
	- fin moyenne de la phase de sommeil
	- phase d'éveil moyenne
- La représentation graphique au centre de l'écran montre, dans la vue hebdomadaire et mensuelle, la durée totale du sommeil ainsi que la durée de phase de sommeil profond et la durée de sommeil léger d'une journée. Dans la vue annuelle, la durée de sommeil totale moyenne ainsi que la durée moyenne de la phase de sommeil profond et la durée moyenne du sommeil léger sur un mois sont affichées. Appuyez sur le point correspondant à un jour/mois dans le graphique pour afficher la durée de sommeil totale, la durée de sommeil profond et la durée de sommeil léger.
- Dans la vue hebdomadaire et mensuelle, l'objectif de sommeil est de plus représenté de façon graphique. Vous pouvez modifier cet objectif dans les paramètres utilisateur et l'ajuster (voir Chapitre 8.1.3).

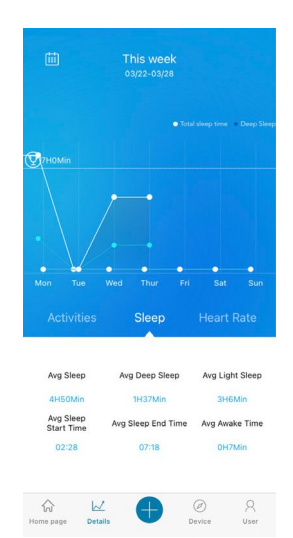

## <span id="page-33-0"></span>**8.8.3 Fréquence cardiaque**

- Accédez à **[DÉTAILS]** dans la barre de menus inférieure et appuyez sur l'onglet **[FRÉQUENCE CARDIAQUE]**.
- Vous voyez ici une vue d'ensemble des valeurs de la fréquence cardiaque enregistrées en se référant à la fréquence cardiaque au repos ainsi que la répartition de vos activités enregistrées dans les différentes zones de fréquence cardiaque pour une semaine, un mois ou une année. En bas de l'écran, vous voyez les données suivantes concernant une semaine, un mois et une année :
	- fréquence cardiaque moyenne au repos
	- fréquence cardiaque maximale au repos
	- fréquence cardiaque minimale au repos
	- répartition des activités dans les différentes zones de fréquence cardiaque
- La représentation graphique dans le centre de l'écran affiche, dans la vue hebdomadaire et mensuelle, la fréquence cardiaque moyenne au repos d'une journée et, dans la vue annuelle, la fréquence cardiaque moyenne au repos d'un mois. En appuyant sur le point correspondant à un jour/mois dans le graphique, la fréquence cardiaque moyenne au repos apparaît.

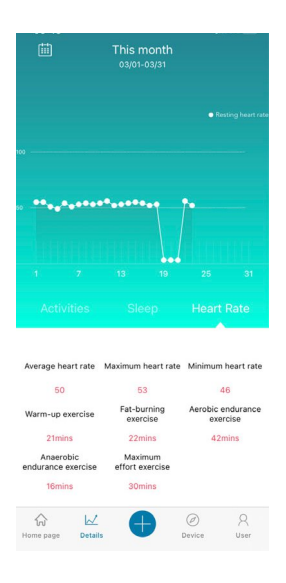

## <span id="page-34-0"></span>**8.9 Mode d'activité**

- En mode d'activité, vous avez la possibilité de démarrer une activité via l'application. Ceci permet de lancer simultanément l'activité sur la montre intelligente. L'activité peut ensuite soit être commandée par l'application soit directement par la montre intelligente.
- Vous pouvez, de plus, voir les activités effectuées jusqu'ici dans un historique chronologique et y accéder ainsi que saisir et documenter chaque jour votre poids actuel.

## **8.9.1 Activités avec GPS**

- Appuyez sur **[+]** dans la barre de menus inférieure, puis sur le symbole à gauche.
- Via le bouton à droite, vous pouvez choisir entre les quatre activités avec GPS et effectuer d'autres paramétrages. Les activités suivantes utilisent le GPS lorsque l'activité est démarrée via le smartphone :
	- course à pied
	- marche
	- vélo
	- randonnée
- Dans la vue d'ensemble, vous voyez le nombre de kilomètre total parcourus jusqu'ici cumulés pour l'activité choisie ainsi que le nombre d'activités, l'allure moyenne et les calories brûlées.
- Avant de démarrer une activité, vous pouvez, de plus, définir des objectifs en appuyant sur **[OBJECTIFS]**. Via l'onglet en haut de l'écran, vous pouvez définir l'objectif en matière de distance, de durée ou de calories. Afin d'enregistrer les modifications, appuyez sur la coche en haut à droite (iOS)/ appuyez sur la flèche en haut à gauche ou commencer directement l'activité via **[COMMENCEZ PAR L'EXERCICE]** (Android).
- Afin de démarrer l'activité, appuyez sur le symbole **[ ]** en bas de l'écran. L'activité commence alors sur le smartphone et la montre intelligente. Afin d'interrompre l'activité sur le smartphone, appuyez sur le symbole **[ ]** ou, pour terminer l'activité, appuyez sur le symbole **[ ]** en bas de l'écran.
- Afin d'accéder à l'historique des activités effectuées jusqu'ici, appuyez sur **[TOTAL EN KILO MÈTRE]** au centre de l'écran. Toutes les activités effectuées jusqu'ici apparaissent alors sous forme de liste chronologique et vous pouvez obtenir des informations détaillées en appuyant sur chaque activité.

## **Utilisati on de l'app lication "Hama FIT Pro"**

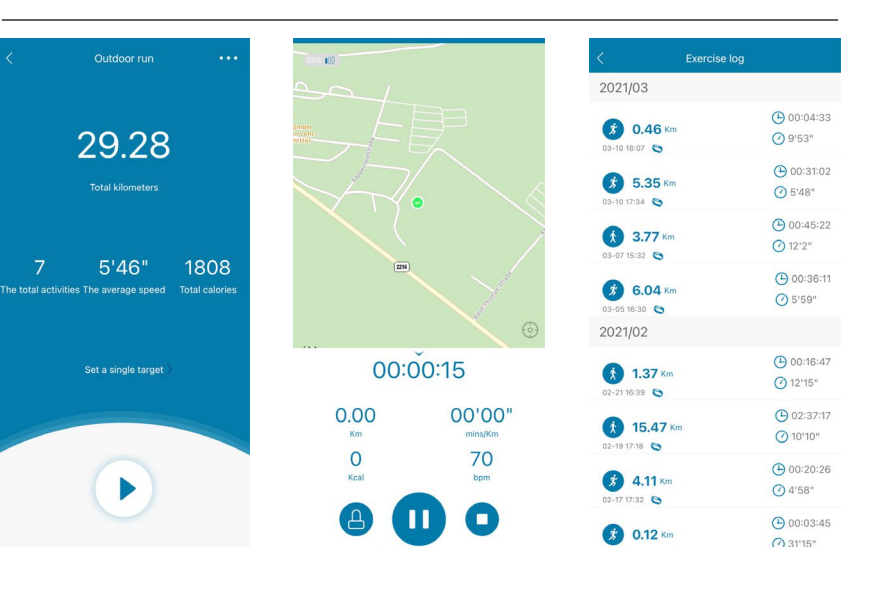

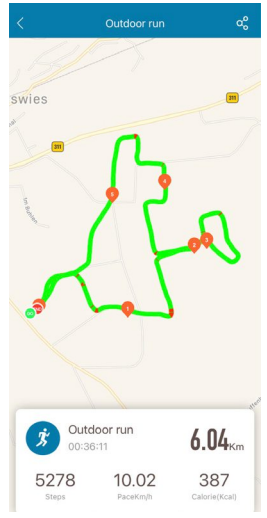

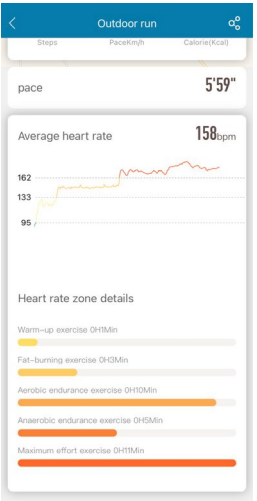

## <span id="page-36-0"></span>**8.9.2 Activités sans GPS**

- Appuyez sur **[+]** dans la barre de menus inférieure, puis sur le symbole au centre.
- Vous pouvez ensuite choisir entre les activités suivantes sans GPS :
	- escalade
	- fitness
	- vélo en salle
	- tapis de course
	- yoga
- Afin de démarrer une activité, appuyez sur chaque activité et démarrez-la ensuite en appuyant sur le symbole **[ ]** en bas de l'écran. L'activité commence alors sur le smartphone et la montre intelligente. Afin d'interrompre l'activité sur le smartphone, appuyez sur le symbole **[ ]** ou, pour terminer l'activité, appuyez sur le symbole **[ ]** en bas de l'écran.
- Afin d'accéder à l'historique des activités effectuées jusqu'ici, appuyez sur **[ENREGISTREMENTS]** en haut à droite. Une liste de toutes les activités effectuées jusqu'ici apparaît dans l'ordre chronologique.

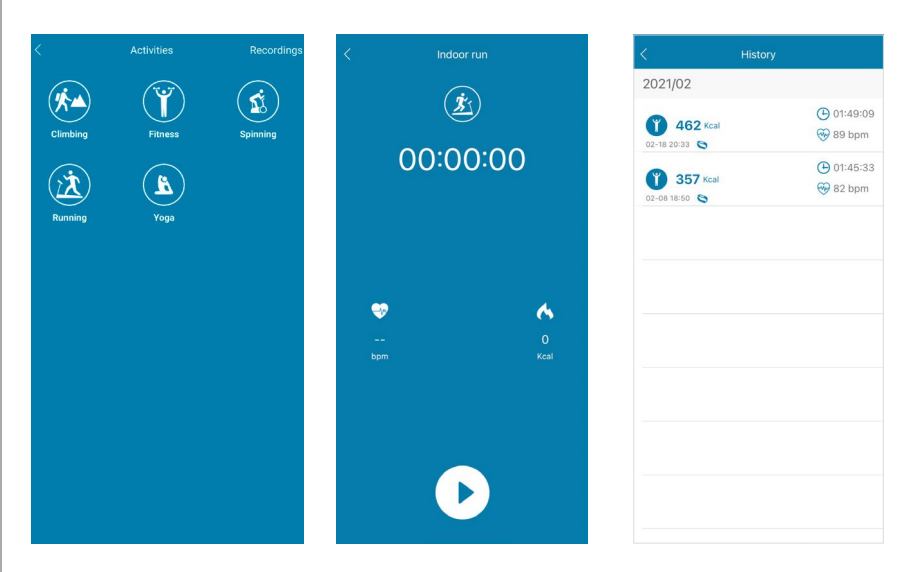

## <span id="page-37-0"></span>**8.9.3 Saisie du poids**

- Appuyez sur **[+]** dans la barre de menus inférieure, puis sur le symbole de droite.
- Vous pouvez ensuite balayez l'écran vers la droite ou la gauche pour régler votre poids chaque jour et le saisir.
- Afin de saisir votre poids et de le mémoriser, appuyez sur la coche en haut à droite.
- Le poids saisi apparaît désormais sur la page d'accueil de l'application en bas de l'écran.

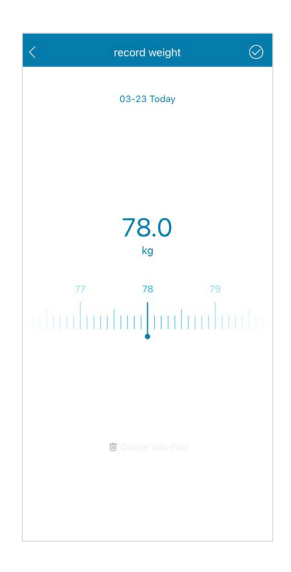

## <span id="page-38-0"></span>**9. Soins et entretien**

- Nettoyez le produit uniquement à l'aide d'un chiffon non pelucheux légèrement humide ; évitez tout détergent agressif.
- Veillez à ce qu'aucun liquide ne pénètre dans le produit.

## **10. Exclusion de garantie**

La société Hama GmbH & Co KG décline toute responsabilité en cas de dommages provoqués par une installation, un montage ou une utilisation non conformes du produit ou encore provoqués par le nonrespect des consignes du mode d'emploi et/ou des consignes de sécurité.

## **11. Caractéristiques techniques**

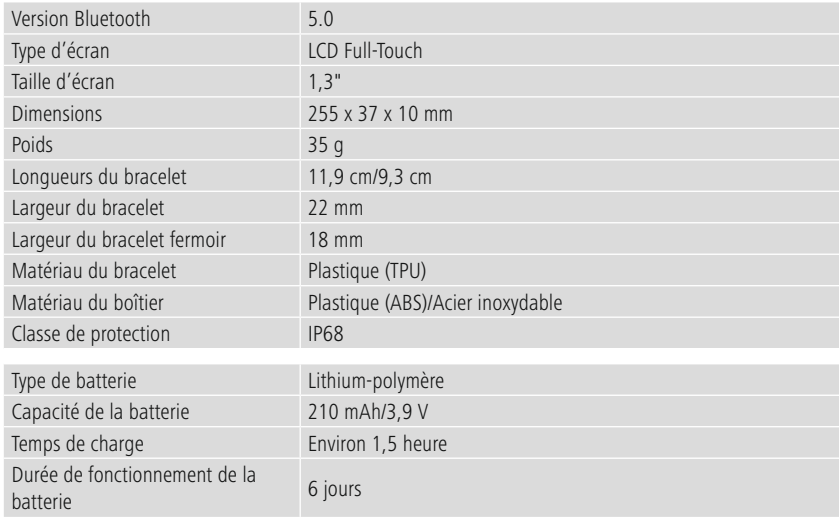

## **12. Consignes de recyclage**

Remarques concernant la protection de l'environnement :

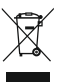

Conformément aux directives européennes 2012/19/UE et 2006/66/CE, les règles suivantes doivent être appliquées dans le droit national : les appareils électriques et électroniques ainsi que les piles ne doivent pas être éliminés avec les déchets ménagers. Le consommateur doit retourner le produit/les batteries usagé(e) aux points de collecte prévus à cet effet. Il peut aussi les remettre à un revendeur. Les détails à ce sujet sont régis par la législation de chaque pays. Le pictogramme "picto" présent sur le produit, son manuel d'utilisation ou son emballage indique que le produit est soumis à cette réglementation. En permettant le recyclage des matériaux et des piles ou toute autre forme de valorisation d'anciens appareils, le consommateur apporte une contribution importante à la protection de notre environnement.

## **13. Déclaration de conformité**

Hama GmbH & Co KG, déclare par la présente que cet appareil est conforme aux exigences fondamentales et aux autres dispositions pertinentes de la directive 2014/53/UE. Vous pouvez trouver la déclaration de conformité conformément à la directive correspondante à l'adresse www.hama.com.

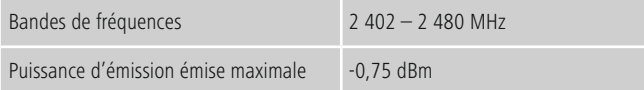

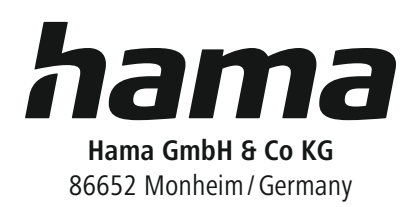

## **Service & Support**

www.hama.com +49 9091 502-0  $D$   $G$ 

The Bluetooth ® word mark and logos are registered trademarks owned by Bluetooth SIG, Inc. and any use of such marks by Hama GmbH & Co KG is under license. Other trademarks and trade names are those of their respective owners.

All listed brands are trademarks of the corresponding companies. Errors and omissions excepted, and subject to technical changes. Our general terms of delivery and payment are applied.